Manual Pengguna : Permohonan Baru

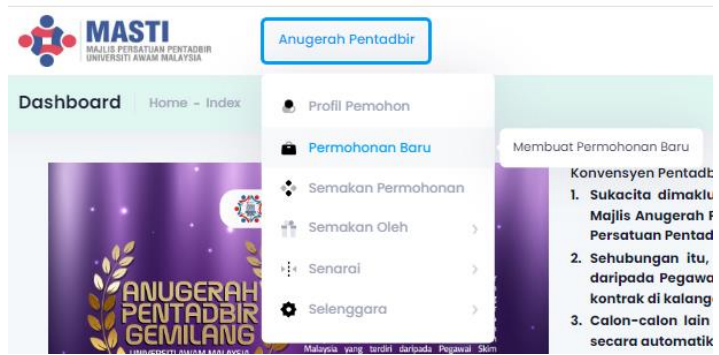

- 1. Dari menu pilih Permohonan Baru.
- 2. Skrin akan terpapar seperti paparan berikut :

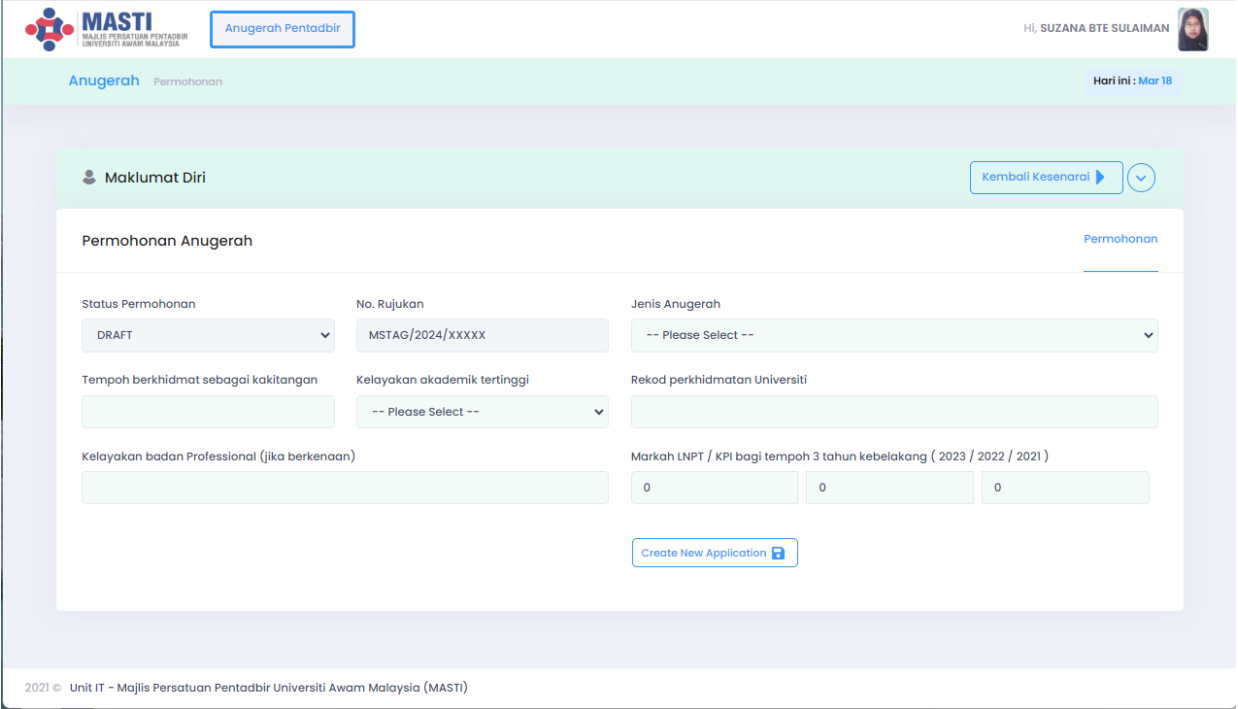

3. Pilih Anugerah yang ingin dimohon.

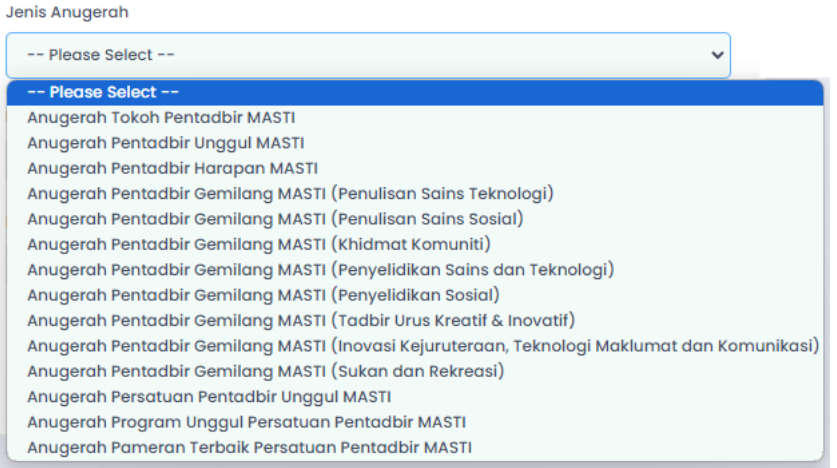

4. Setelah dibuat pemilihan Anugerah yang ingin dipohon, klik butang **"Buat Permohonan Baru".**

Buat Permohonan Baru

5. Berikut skrin yang akan dipaparkan, setelah sistem berjaya diwujudkan. Bersama dengan template yang sepatutnya.

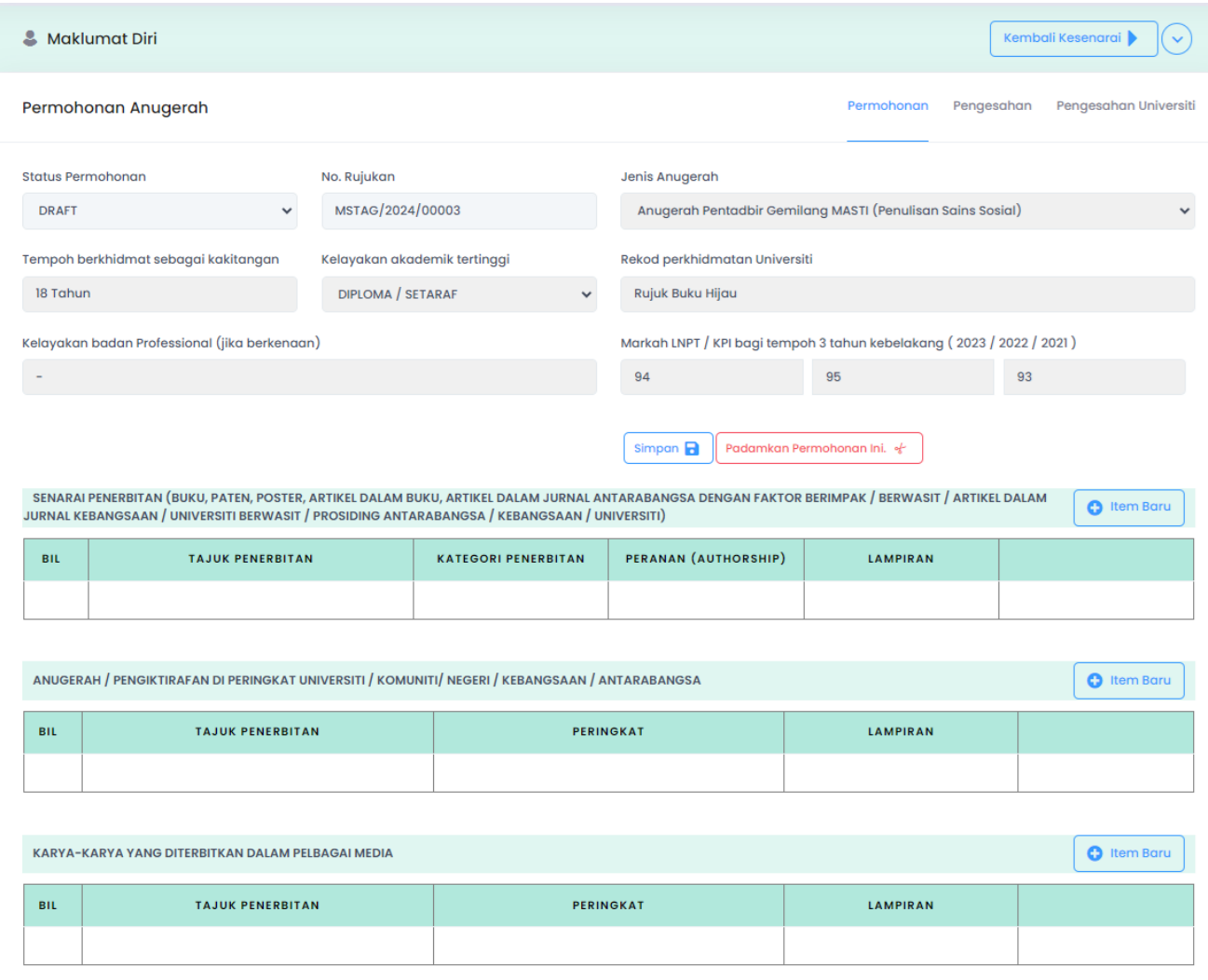

6. Untuk membuat pengisian item, klik butang **0** tem Baru Modal berikut akan dipaparkan. Bentuk paparan modal bergantung kepada Item apa yang ingin

diisikan, dan berkemungkinannya ia berbeza mengikut jenis anugerah.

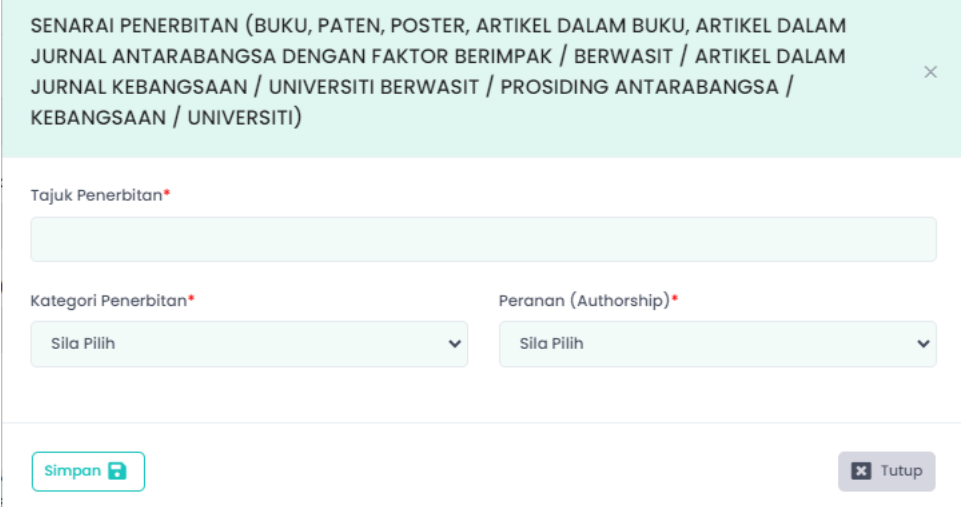

## 7. Senarai medan pemilihan bergantung kepada Jenis Anugerah serta Item bagi Anugerah berkenaan.

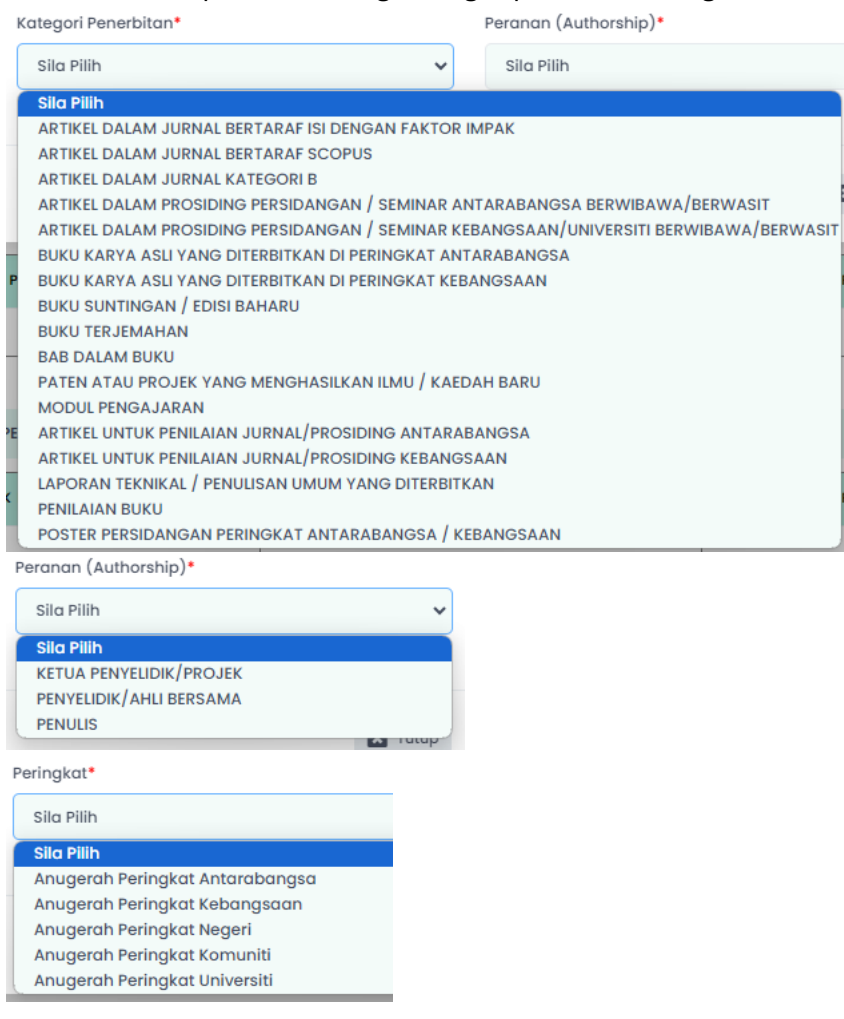

8. Isikan medan yang berkaitan serta buat pilihan pada medan berkenaan. Setelah selesai membuat pengisian, kemudian tekan butang Simpan.

 $\n **Simpan**\n **B**\n$ 

Satu paparan message samada berjaya atau tidak akan dipaparkan.

Contoh Paparan :

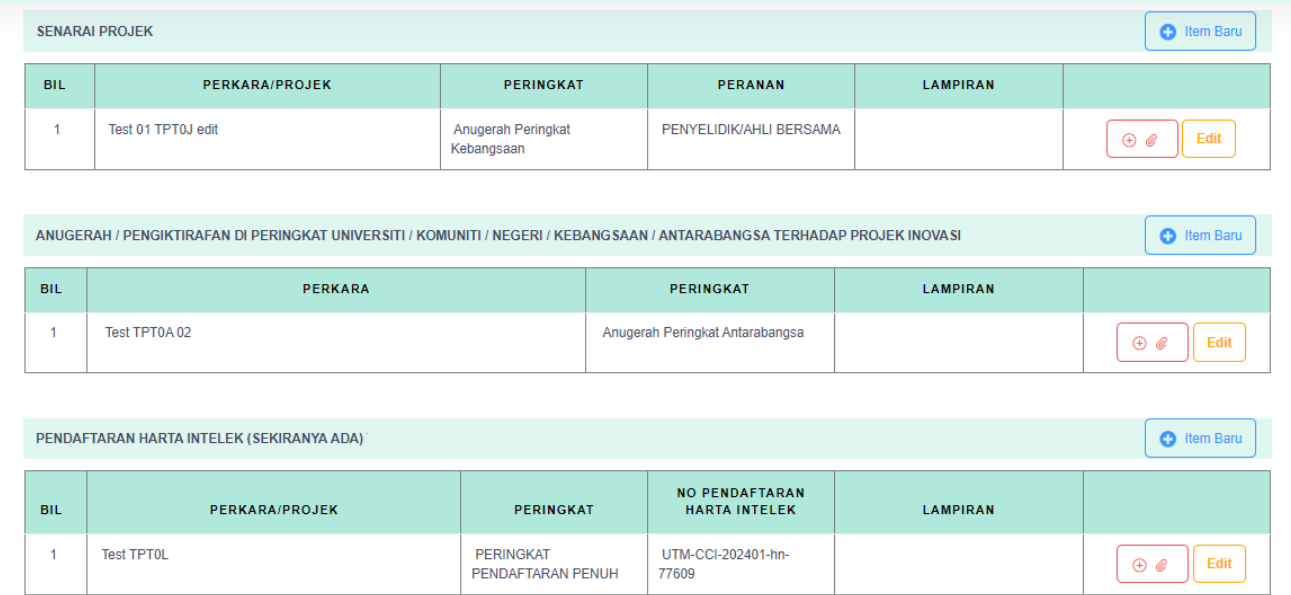

 $\oplus$  @ 9. Untuk mengisi lampiran pada item berkaitan, tekan butang berikut : Modal seperti dibawah akan dipaparkan :

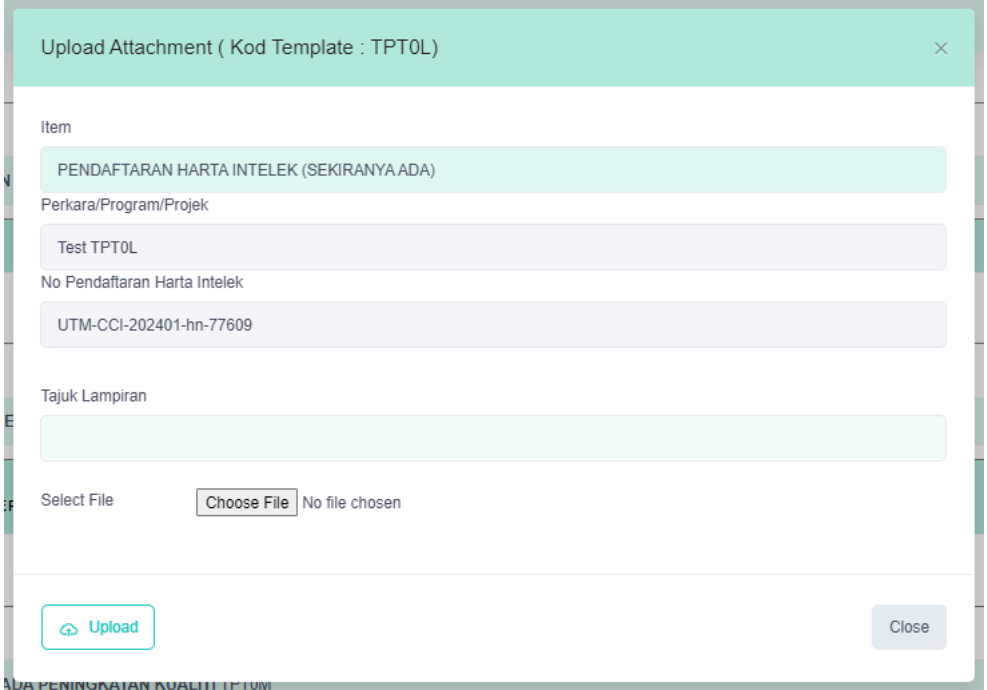

- 10. Isikan Tajuk Lampiran. Pilih fail yang hendak dimuatnaik (dengan menekan butang Choose file).
- 11. Hanya fail Pdf sahaja yang diterima untuk lampiran ini dan hanya dengan saiz kapisiti dibawah 2MB bagi setiap lampiran yang hendak dimuat-naik.
- 12. Sekiranya tidak memenuhi terma atau syarat, sistem akan mempaparkan kotak message.
- 13. Andainya berjaya, sistem akan mempaparkan message berjaya dan akan menata-ulang senarai anugerah berkaitan.

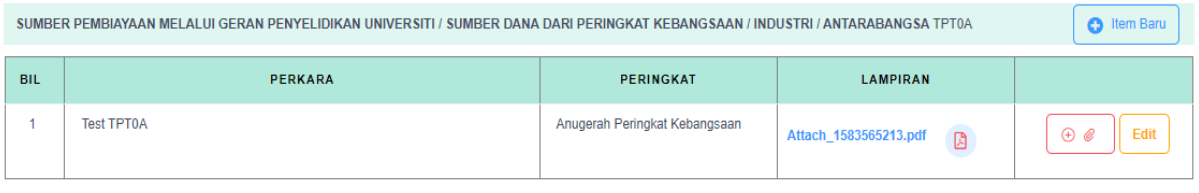

- 14. Untuk melihat hasil fail yang berjaya dimuat-naik, anda boleh tekan butang logo PDF **a** pada column yang berkaitan, bersebelahan nama fail yang dimuat-naik.
- 15. Sekiranya anda ingin menghapus atau mengemaskini tajuk lampiran, tekan link pada nama fail berkaitan. Paparan seperti dibawah.

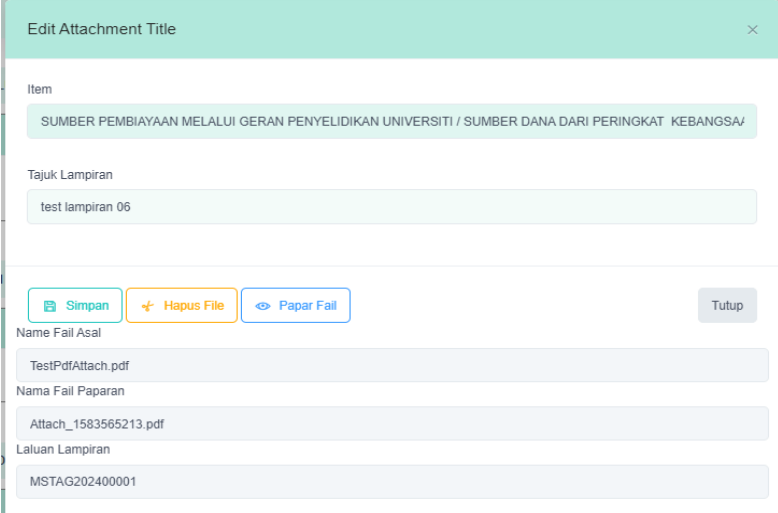

- 16. Untuk menghapus lampiran berkenaan, tekan butang kuning HAPUS FAIL. Ikut arahan selanjutnya.
- 17. Setelah selesai membuat pengisian, anda perlu tekan tab berikutnya PENGESAHAN.

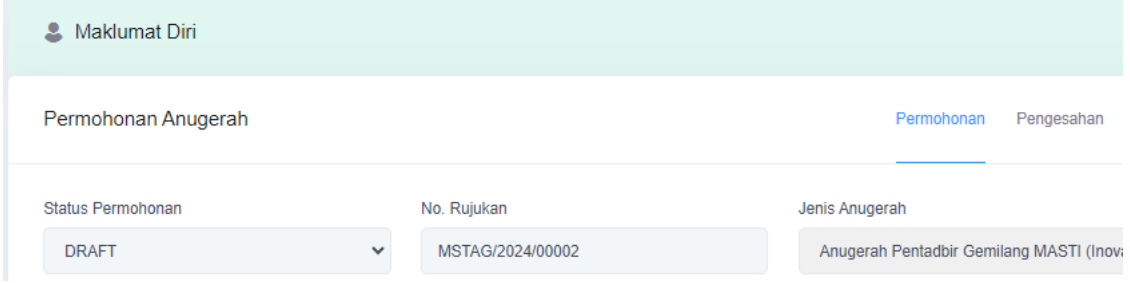

18. Paparan Tab Pengesahan seperti berikut:

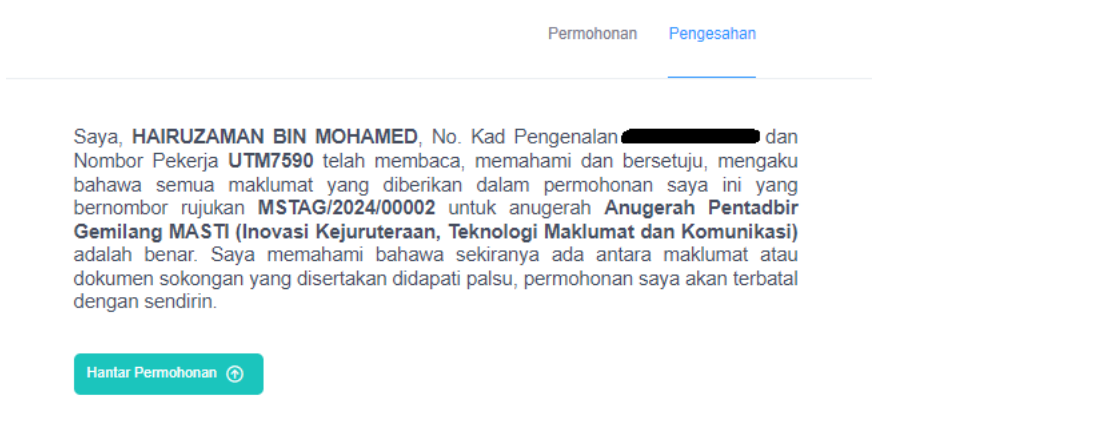

19. Sekiranya anda bersetuju dengan pernyataan berkenaan, anda boleh hantar permohonan dengan

menekan butang untuk peroses selanjutnya.

- 20. Bagi pemohon yang tidak menekan butang Hantar, permohonan anda tidak dapat dilakukan untuk proses selanjutnya iaitu Pengesahan dari Persatuan dan Pihak Pendaftar Universiti, seterusnya penilaian serta pemarkahan oleh urusetia anugerah.
- 21. Bagi permohonan baru berikutnya, beberapa medan akan diambil dari permohonan sebelumnya.

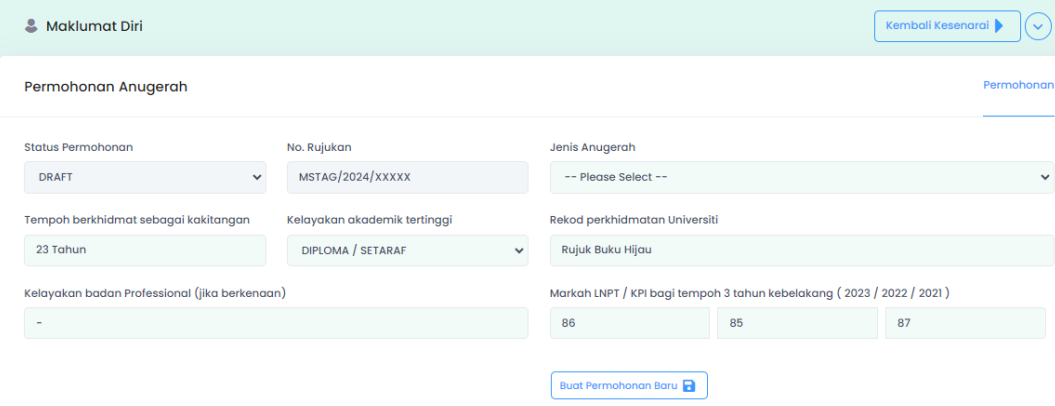

22. Proses pengisian selanjutnya seperti proses sebelum ini (diatas).